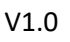

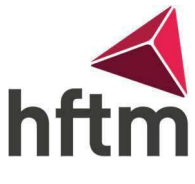

## Connecter le compte HFTM à Outlook

## Connecter le compte HFTM à Outlook :

- Ouvrez Outlook et accédez à Fichier dans le coin supérieur gauche.
- Ensuite, allez dans « Ajouter un compte » ".

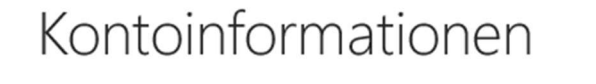

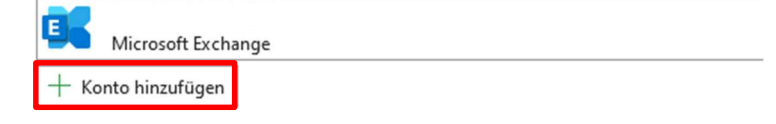

Entrez ensuite votre adresse e-mail HFTM et accédez à Connect.

F-Mail-Adresse

hans.muster@hftm.ch

Erweiterte Optionen v

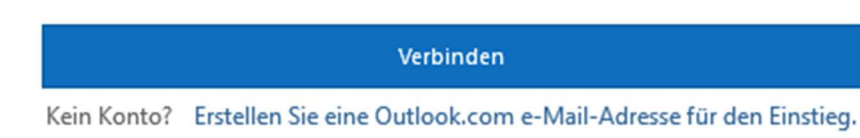

Entrez ensuite le mot de passe pour terminer la connexion.